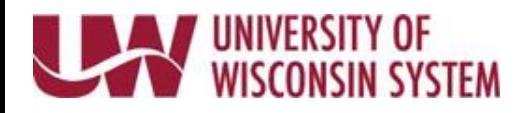

## **Salary Reduction Agreement eForm**

## **Start/Stop/Change 403(b) Supplemental Retirement Plan Contribution**

- 1. Access the My. Wisconsin Portal or [\(MyUW Portal](https://my.wisc.edu/) Madison).
- 2. Click on **Launch Full App**on the Benefit Information tile.
- 3. Scroll to the bottom of the page and click on **Update 403(b) Deductions**.
- 4. Click on the **Salary Reduction Agreement** link found on the left menu.
- 5. To begin a new 403(b) contribution, click on**Add a SRA eForm**.
- 6. Enter preferred contact information of email or phone number.When prompted, enter the email address or phone number.
- 7. If you contributed to another voluntary retirement plan under another employer or own 50% of a business with a retirement plan, choose yes from the drop-down menus and enter the information requested. If not, choose no from the drop-down menu.
- 8. Click on the magnifying glass for the **Pay Check Date** field and choose the paycheck you want the new contributions to begin. Choose the value of **Start, Stop,** or**Change** for the **Type of Enrollment Change**. Additional fields will begin to display as options are chosen.

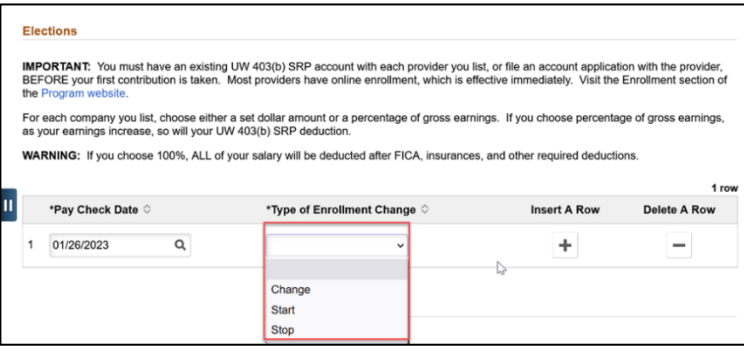

- 9. Choose a 403(b) provider from the drop-down menu. Indicate if you already have an account set up with the provider chosen.
- 10. Choose whether contributions should be taken **Before Tax or After Tax** (Roth).
- 11. Enter either a flat dollar amount as shown below or you can choose a percentage of salary but not both.

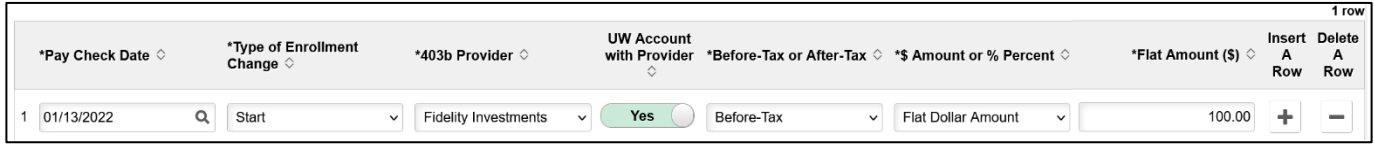

- 12. Read the Acknowledgement page and switch the toggle from **No**to **Yes** indicating you agree to the terms.
- 13. Click the **Save** button at the bottom of the screen to save your progress.
- 14. Click the **Submit** button to finalize your enrollment.
- 15. You will receive a results page indicating that your enrollment has been submitted for approval.